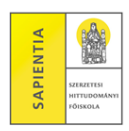

## **1. Tárgyak felvétele**

Tárgyak – *Tárgyfelvétel*  Csak a meghirdetett tárgyak: jelöljük be! Félév: az aktuális félévet válasszuk ki! Tárgytípus: Mintatanterv tárgyai (jelöljük be!) Mintatanterv: a megfelelő lehetőséget válasszuk ki! *Tárgyak listázása*  Rendezzük a táblázatot az "Tárgy kódja" szerint (az oszlopfőre kattintva). Kattintsunk a felveendő tárgy melletti *Felvesz* gombra, a felugró ablakban jobb szélen jelöljük be pipával a kurzust, majd *Mentés*!

FIGYELEM! A Neptun minden tanegységet felajánl, amely előfordulhat a képzés során, ám mivel ez a lista olyan tanegységeket is tartalmaz, amelyeket a hallgatónak nem kell elvégeznie, ezért minden esetben a jelen Tanrend Meghirdetett tanegységek fejezetének megfelelő listája a mérvadó.

## **2. Egyéb meghirdetett tárgyak**

Előfordulhat, hogy a tárgyfelvétel során mindent az 1. pontban leírtak szerint tettünk, a listában mégsem jelenik meg egy-egy tárgy, amelyet a Tanrend megfelelő listája szerint fel kellene vennünk. Ebben az esetben az alábbiakat tegyük: Tárgyak – *Tárgyfelvétel*  Csak a meghirdetett tárgyak: jelöljük be! Félév: az aktuális félévet válasszuk ki! Tárgytípus: Minden további intézményi tárgy (jelöljük be!) *Tárgyak listázása* Rendezzük a táblázatot az "Tárgy kódja" szerint (az oszlopfőre kattintva)! Kattintsunk a felveendő tárgy melletti *Felvesz* gombra, a felugró ablakban jobb szélen jelöljük be pipával a kurzust, majd *Mentés*!

FIGYELEM! Mivel hosszú a lista, célszerű az *Oldalméret* felirat mellett az egy lapon megjelenített tárgyak számát 500 ra bővíteni.

## **3. A felvett tárgyak ellenőrzése**

Tárgyak – *Felvett tárgyak* Félév: az aktuális félévet válasszuk ki! *Listázás*

*A Neptun-rendszer az alábbi böngészők használatával lehetséges:*

- *Microsoft Internet Explorer 10.0+*
- *Mozilla Firefox*
- *Google Chrome*